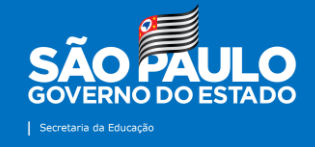

#### **Núcleo de Informações Educacionais e Tecnologia (NIT) – Tutoriais**

# **Alterações São Paulo sem Papel**

**2022**

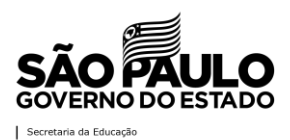

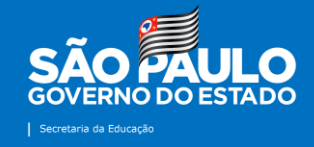

#### **Apresentação**

1. Destinado apenas à servidores jurisdicionados à Diretoria de Ensino - Região Mirante do Paranapanema;

2. Perfis disponíveis para inclusão: Agente de Organização Escolar (AOE), Agente de Serviços Escolares (ASE), Auxiliar de Serviços Gerais (ASG), Gerente de Organização Escolar (GOE), Diretor de Escola, Vice-diretor de Escola, Professor Coordenador (PC, PCG, PCA) e Secretário de Escola;

3. Caso solicite alteração de Perfil, a Mesa no "São Paulo Sem Papel" deverá ser "limpa", ou seja, não poderá haver nenhum arquivo pendente ou arquivado. O servidor deverá tramitar esses documentos. Para saber o estado da sua mesa, entre no sistema, vá em "Menu", "Quadros Quantitativos" e verifique se o campo "Usuário" está com todos os ícones zerados. Somente desta forma será possível alterar a alocação;

4. Reforçamos a importância de indicar um e-mail válido (de preferência o institucional: @educacao ou @professor.educacao) que o servidor acesse com frequência, pois todas as informações serão encaminhadas para este endereço eletrônico;

5. O formulário ficará aberto por tempo indeterminado.

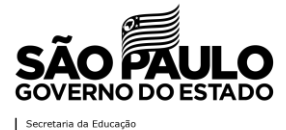

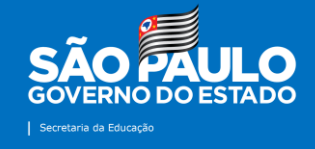

### **Contatos**

Núcleo de Informações Educacionais e Tecnologia (NIT) E-mail do setor: [dempanit@educacao.sp.go.br](mailto:dempanit@educacao.sp.go.br)

## **Equipe**

Diretor Técnico I: Denis Fernando de Carvalho Bezerra Telefone: (18) 3991-9799 E-mail: [denis.bezerra1@educacao.sp.gov.br](mailto:denis.bezerra1@educacao.sp.gov.br)

Analista de Tecnologia: Sérgio Hiroshi Murakami Ynoue Telefone: (18) 3991-9794 E-mail: [sergio.ynoue@educacao.sp.gov.br](mailto:sergio.ynoue@educacao.sp.gov.br)

Técnico de Suporte: Kaique Gomes Nascimento Telefone: (18) 3991-9796 E-mail: [kaique.gomes@educacao.sp.gov.br](mailto:kaique.gomes@educacao.sp.gov.br)

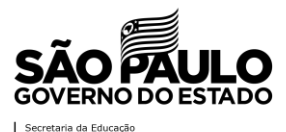

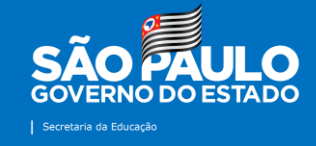

#### **Tutorial: Alterações São Paulo Sem Papel**

**1ª Etapa:** acesse o site da Diretoria de Ensino – Região de Mirante do Paranapanema na internet: [http://demparanapanema.educacao.sp.gov.br](http://demparanapanema.educacao.sp.gov.br/)

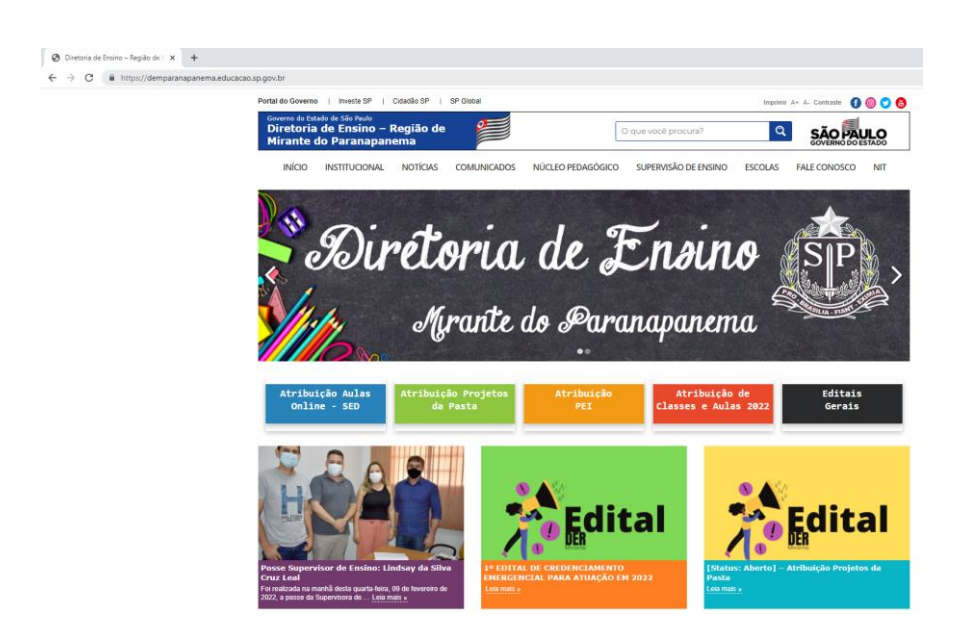

**2ª Etapa:** no canto superior direito do site, clique no ícone "NIT", conforme destacado em vermelho na imagem.

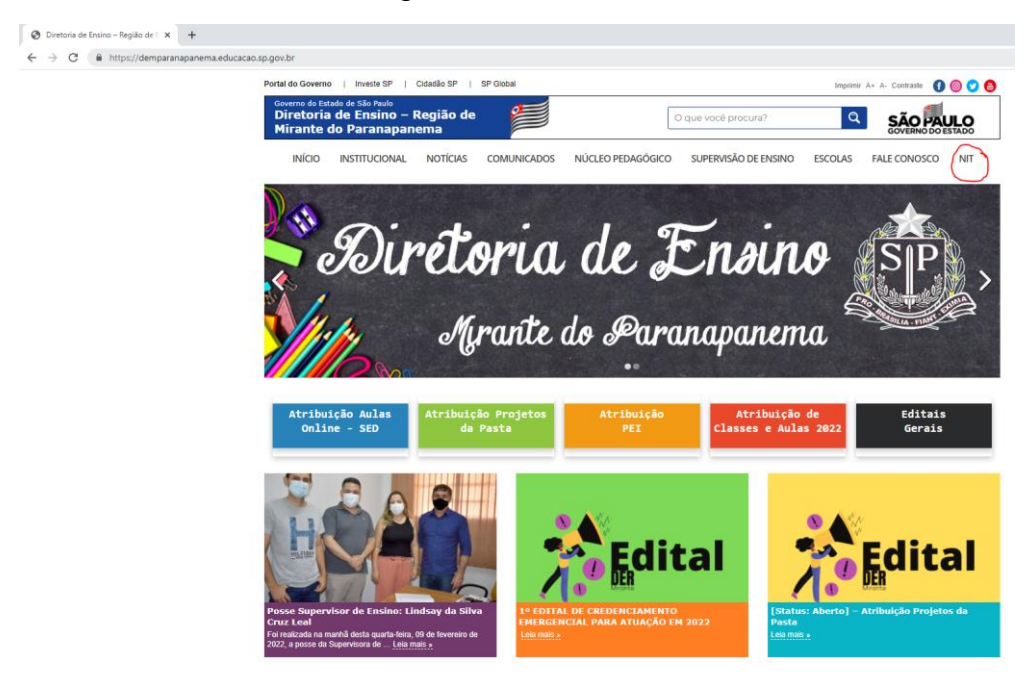

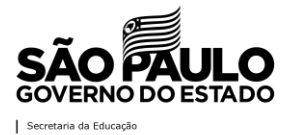

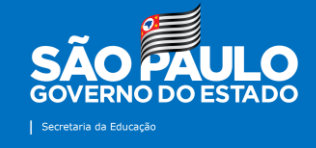

**3ª Etapa:** clicar no ícone "São Paulo Sem Papel – Alterações e Inclusões 2022", conforme realçado em vermelho na imagem a seguir.

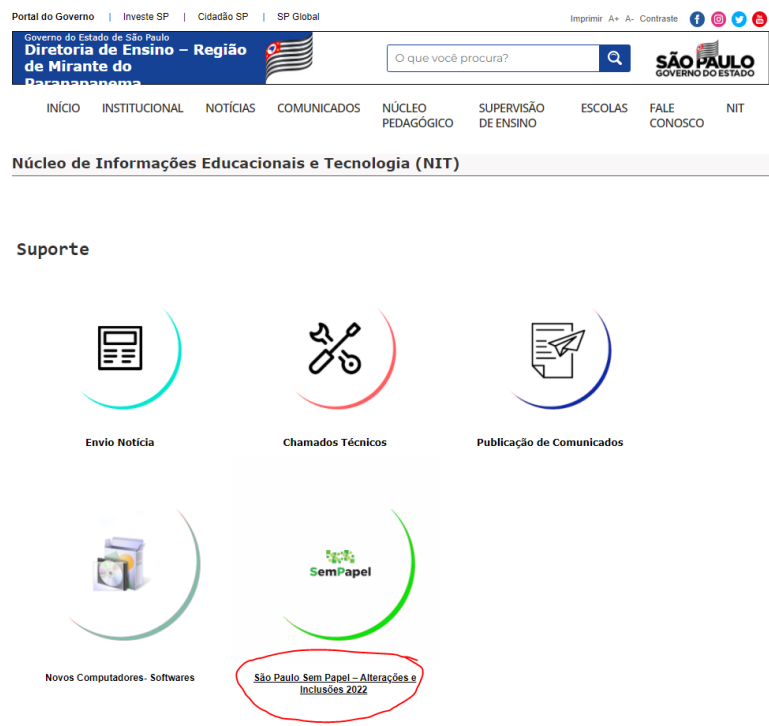

**4ª Etapa:** preencha o formulário com as informações solicitadas.

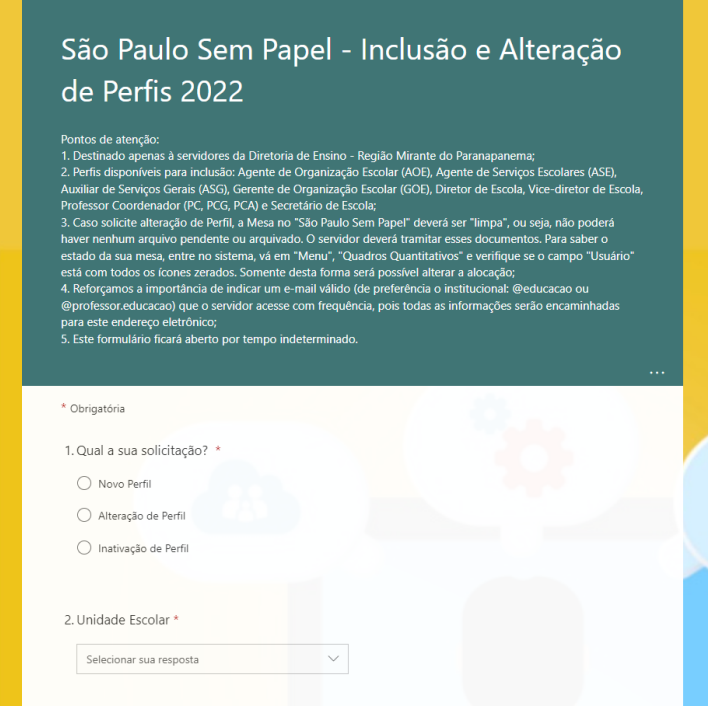

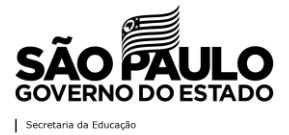

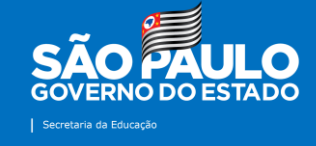

**5ª Etapa:** após o preenchimento de todas as informações, clique em "Enviar".

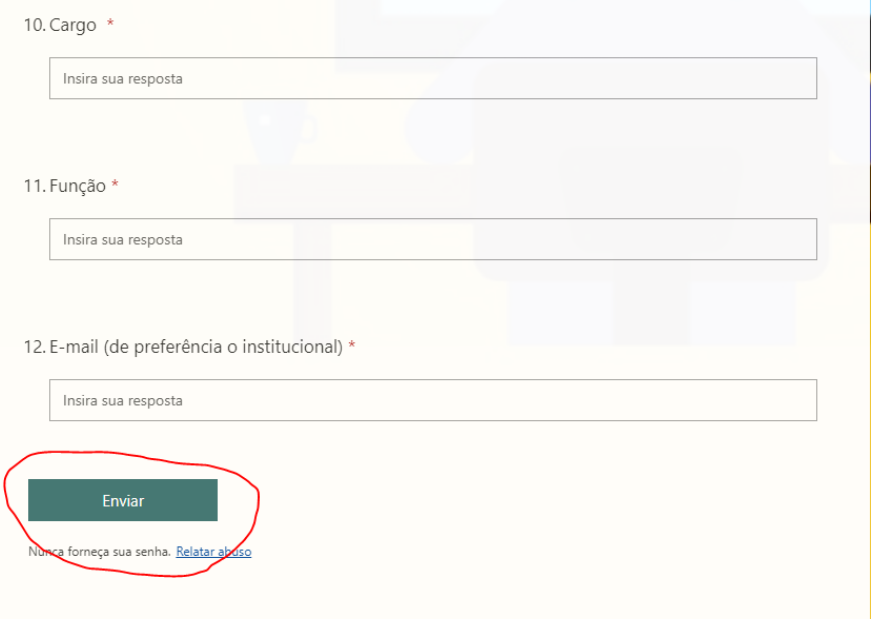

Ao receber as informações, os administradores do São Paulo sem Papel na Diretoria de Ensino farão as alterações solicitadas e, se necessário, entrarão em contato com os solicitantes.

Atenção! Para os casos de alteração de alocação do servidor, é necessário que a mesa virtual, no tópico "Usuário", esteja sem nenhum arquivo pendente, inclusive não pode haver nenhum "Arquivo Corrente". Nestes casos, é necessário que tramite os documentos para algum perfil. Já se estiverem arquivados, é preciso desarquivar e tramitar para outra matrícula. Somente desta forma será possível alterar a alocação do servidor. Para conferir o Quadro Quantitativo acesse o SP sem Papel com seu usuário e senha, Documentos Digitais, Menu e "Quadro Quantitativo".

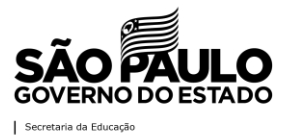